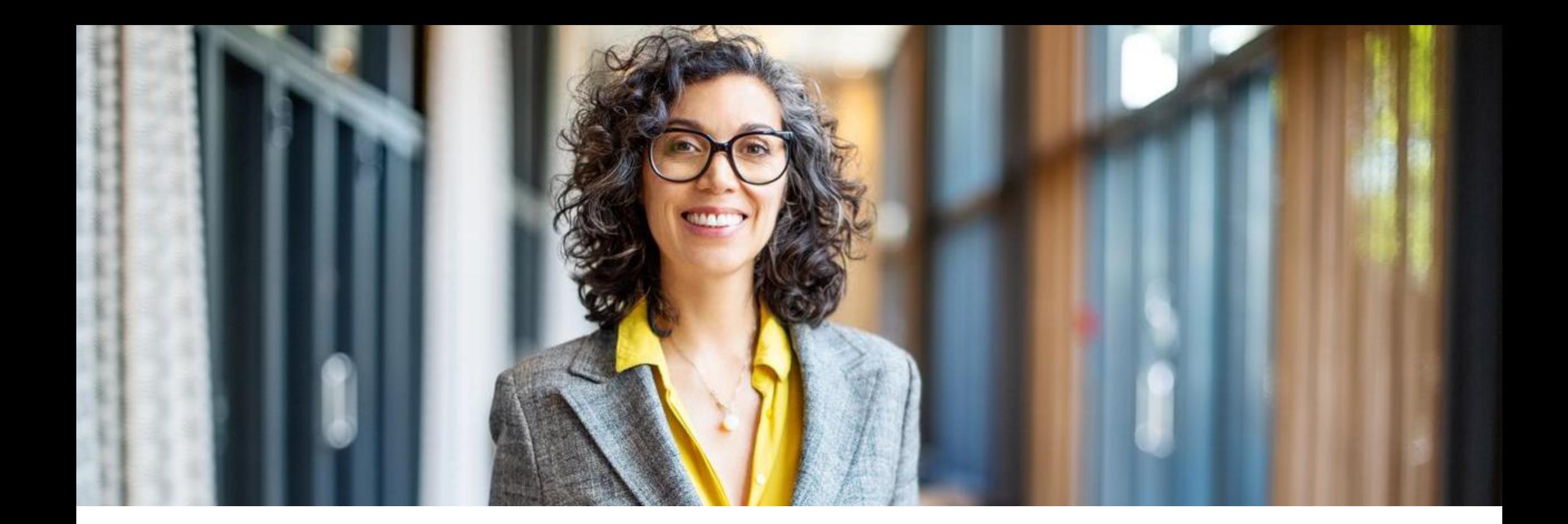

### Coupa

S2C (Sourcing) - Lieferanten Guide Version 1.02

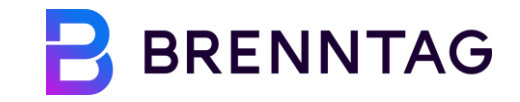

#### **Version**

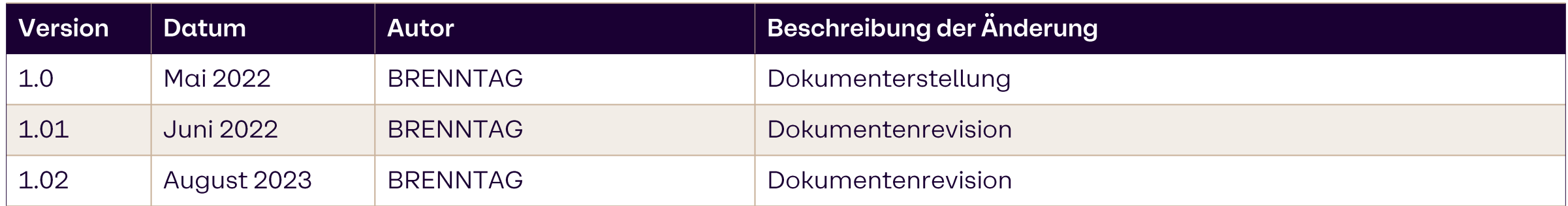

### Trainingsinhalt

01 Einleitung 02 Auf ein Coupa-Event zugreifen 03 Auf RfQ-Ereignisse reagieren 04 Antworten via Excel einreichen 05 Auf Auktionen antworten

# 01<br>Einleitung

### **Coupa Sourcing für Lieferanten**

#### Diese Schulungsunterlagen ermöglichen es Ihnen ...

■ auf das BRENNTAG Sourcing Event über das Coupa Sourcing Portal zu reagieren.

#### Bitte denken Sie daran, dass...

- · Sie das BRENNTAG Sourcing Events direkt per E-Mail empfangen und aus dieser E-Mail heraus beantworten können.
- keine zusätzlichen Konten eingerichtet werden müssen.
- · Sourcing Events können nicht im CSP (Coupa Supplier Portal) angezeigt werden.

#### **Sourcing Event - Lieferanten Antwortprozess**

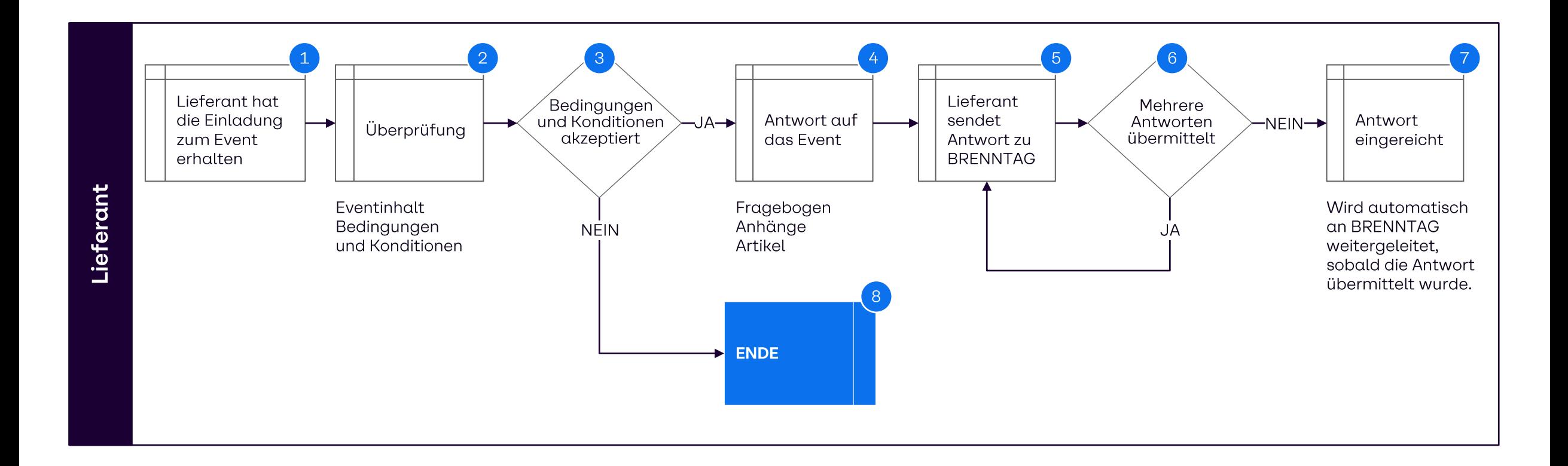

#### Unterstützte Browser für Coupa

#### **Browser**

Der aktuelle Coupa Release (R33) unterstützt die neuesten Versionen der Webbrowser. Bitte stellen Sie sicher, dass Sie die Sourcing Events in einem der folgenden drei Browser öffnen:

- Google Chrome 99.0
- Mozilla Firefox 98.0
- Microsoft Edge 99.0

### **Coupa Support Kontaktdetails**

Alle Fragen zu einem laufenden Event sollten über das Message Board des Events gestellt werden (unten links auf der jeweiligen Eventseite im Coupa Sourcing Portal)

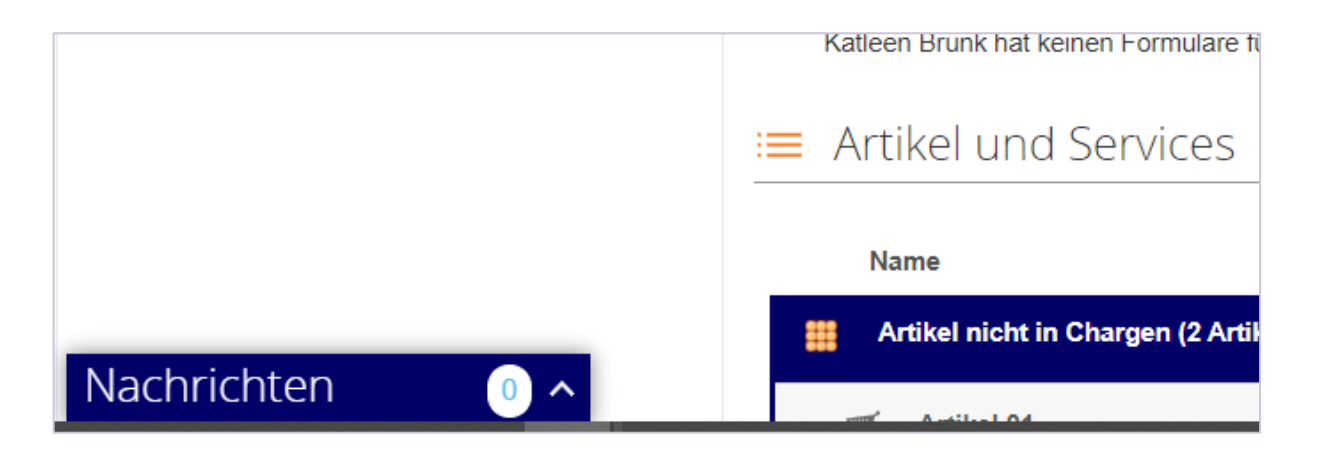

Bei technischen Fragen wenden Sie sich gerne an den folgenden Kontakt: E-Mail: sourcing.support@coupa.com

Alternativ finden Sie hier die Liste der lokalen Telefonnummern von Coupa: https://success.coupa.com/Support/Contact Us

# 02 **Aufein Coupa-Event** zugreifen

### Auf ein Sourcing-Event antworten: Log-in

Klicken Sie den "Ich beabsichtige, teilzunehmen"-Button, wenn Sie an dem Event teilnehmen möchten.

Klicken Sie den "Event anzeigen"-Button, wenn Sie sich das Event anzeigen lassen möchten.

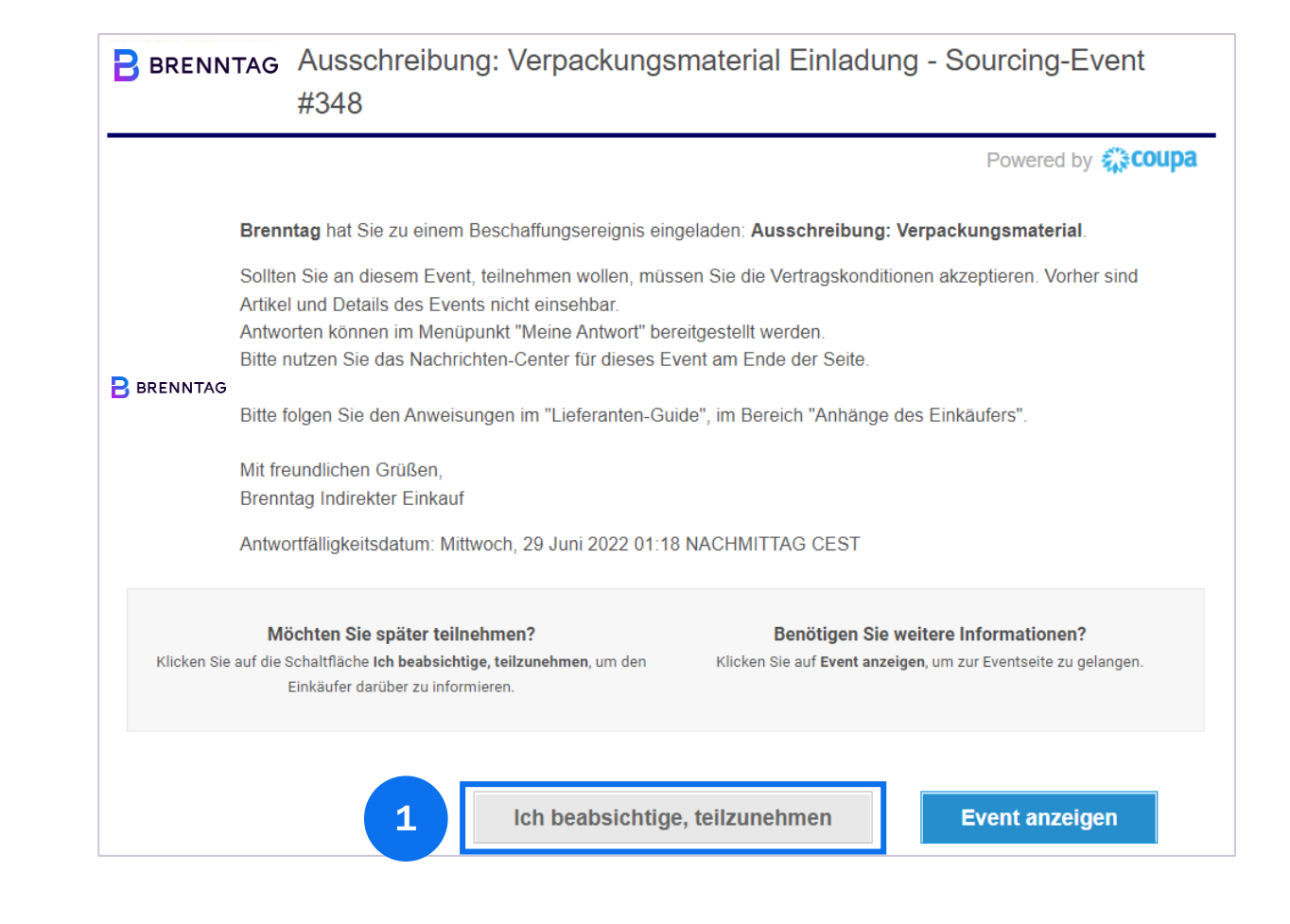

# 03 **Auf RfQ-Ereignisse** reagieren

### Auf ein Sourcing-Event antworten: Event-Info-Seite

Wenn Sie auf den Veranstaltungslink klicken, werden Sie zur Event-Info Seite weitergeleitet. Nach dem Öffnen der Veranstaltung sehen Sie die folgenden Inhalte:

#### **EVENT INFO TAB**

- Bedingungen und Konditionen
- **BRENNTAG Anhänge**  $\mathcal{L}_{\mathcal{A}}$
- Ausschreibungsregeln
- Zeitplan

#### **MEIN ANTWORT TAB**

- Anhänge
- Formulare
- Einzelpositionen

an der

Teilnahme

- 
- Akzeptieren Sie die BRENNTAG-Bedingungen auf der Registerkarte Veranstaltungsinformationen.

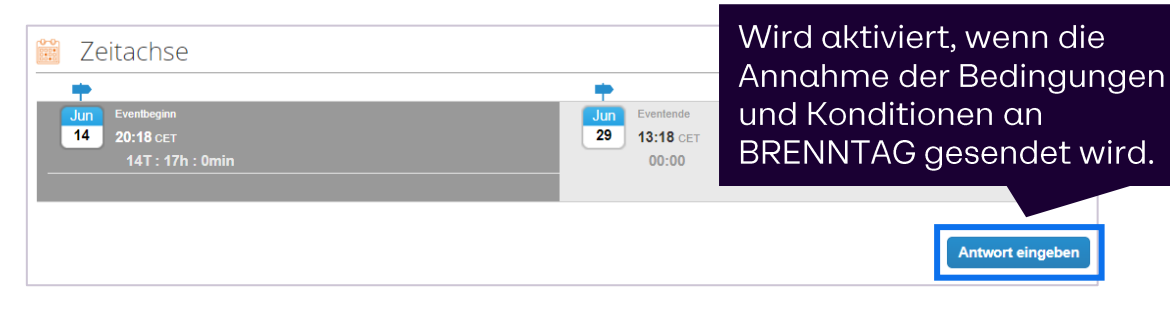

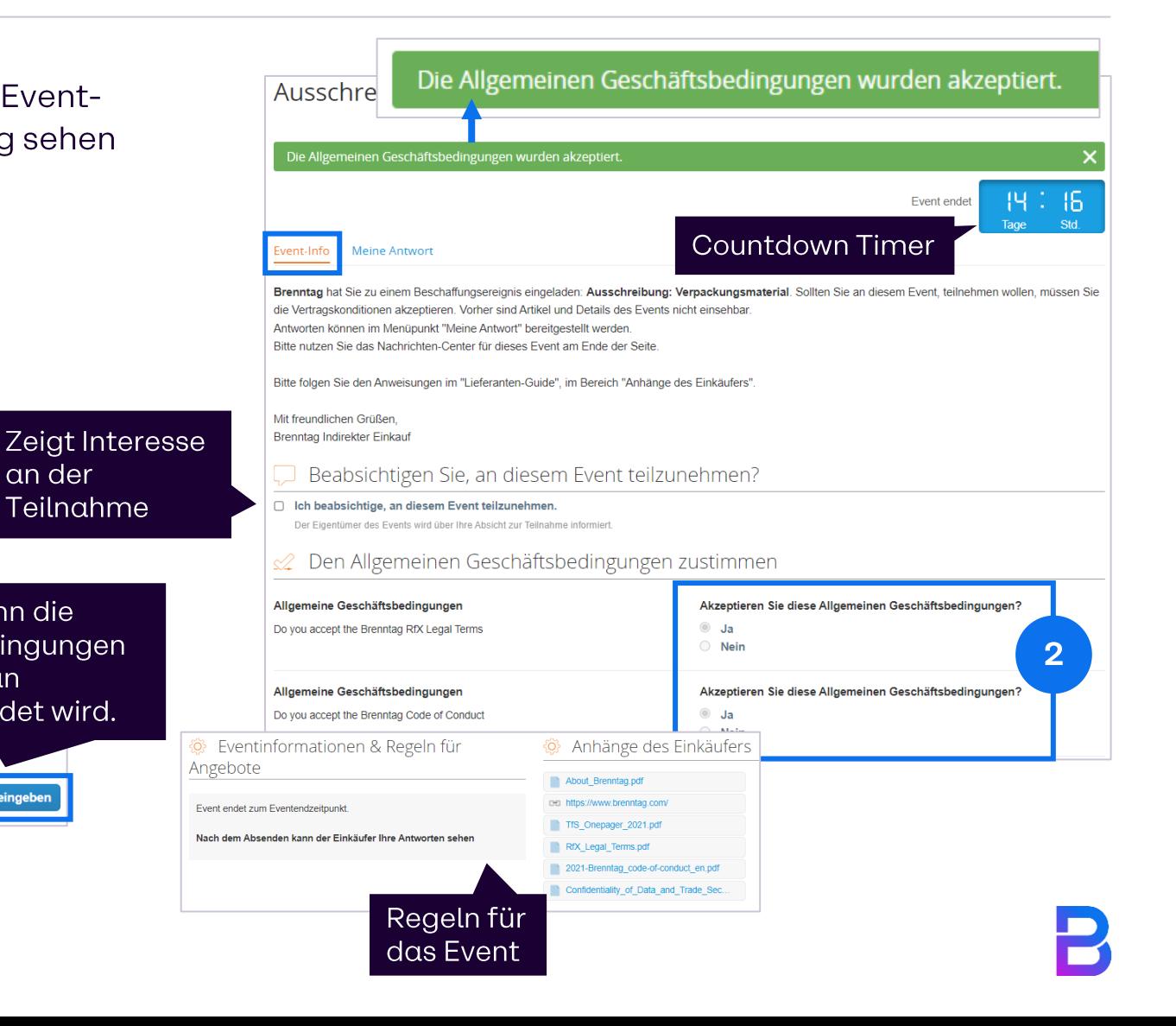

### Auf ein Sourcing-Event antworten: meine Antwort-Seite

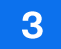

#### Gehen Sie auf die Registerkarte "Meine Antworten"

und füllen Sie die obligatorischen Felder von Anlagen, Formularen und Positionen aus (nur sichtbar, wenn die Allgemeinen Geschäftsbedingungen zuvor akzeptiert wurden).

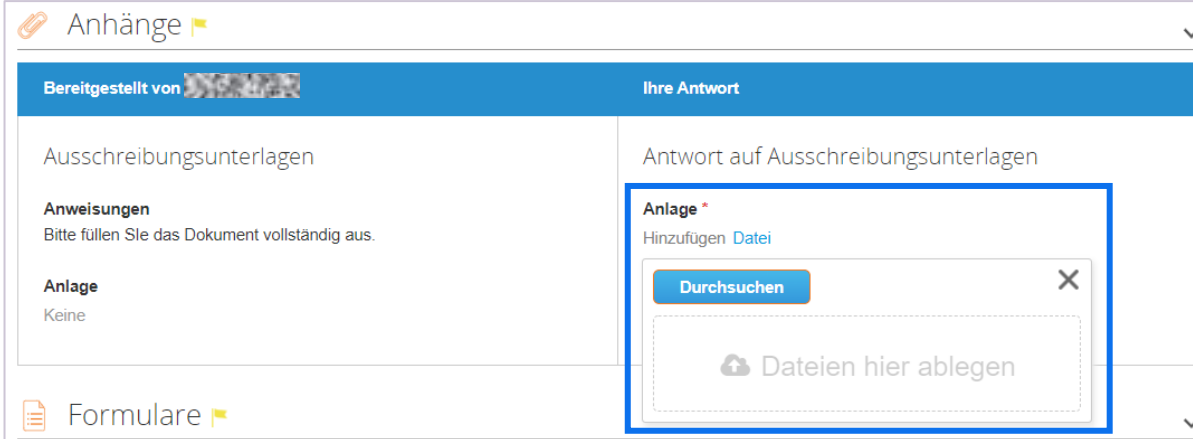

#### $\mathbf{3}$ Event-Info Meine Antw Bereitgestellt von **Ihre Antwort** Antwort auf Ausschreibungsunterlagen Ausschreibungsunterlagen Anlage<sup>'</sup> Anweisungen Bitte füllen SIe das Dokument vollständig aus. Hinzufügen Datei Anlage Keine  $\Rightarrow$  Formulare  $\rightarrow$ ≡ Artikel und Services  $\checkmark$ Meine<br>Kapazität Name **Erwartete Menge Mein Preis** Preis x erwartete Menge  $\geq$ Artikel nicht in Chargen (2 Artikel) 0,0000 EUR  $0,00$   $EUR$ Artikel 01 1,00 (Each) x ۰. Artikel 02  $1,00$  (Each)  $x$  $0,00$   $EUR$ Gesamt 0,00 EUR Ich habe die Änderungen an diesem Event geprüft Nach Excel exportieren Von Excel importieren Verlauf laden Speichern Antwort an Einkäufer übermitteln

### Auf ein Sourcing-Event antworten: Potentielle Fehlermeldungen

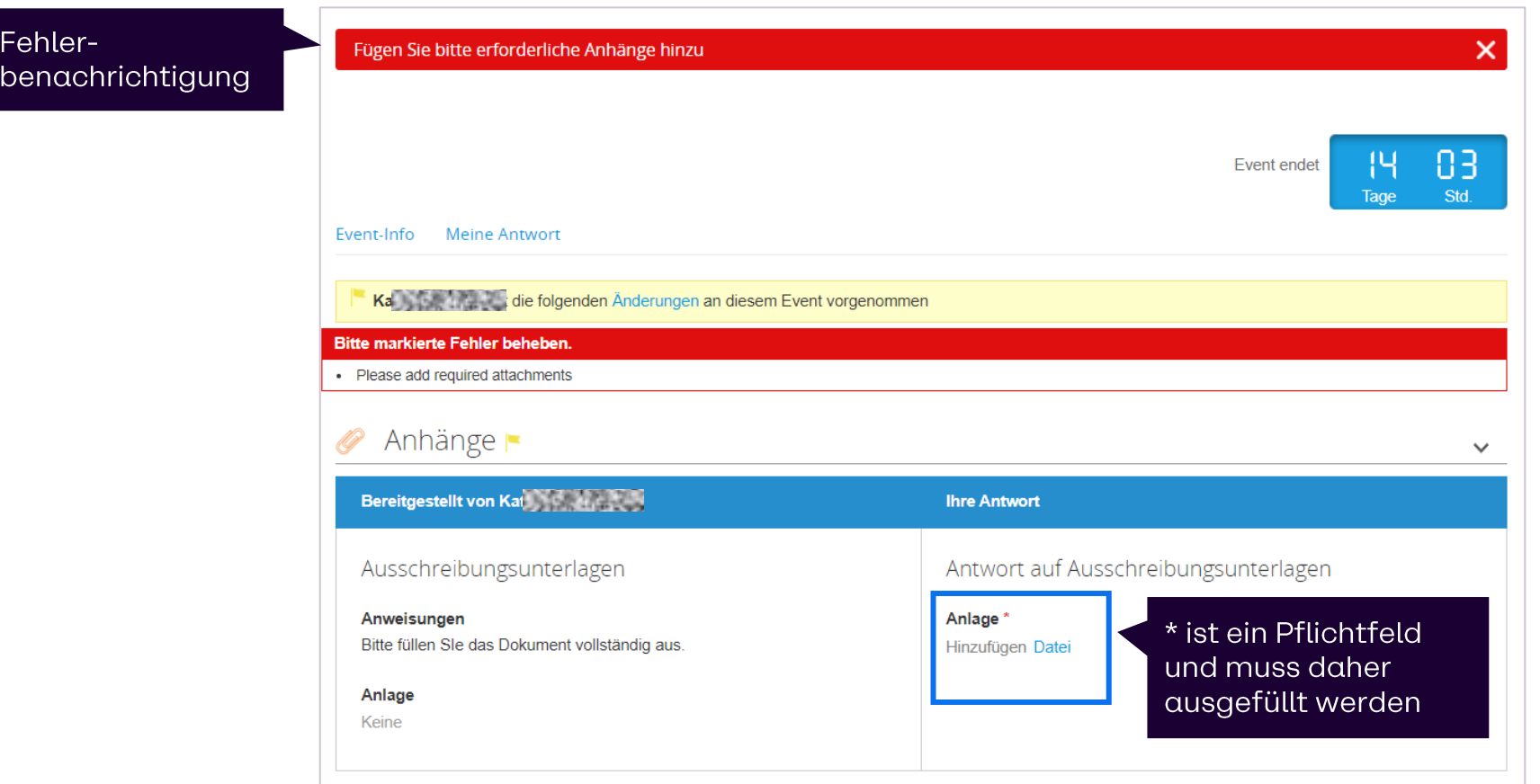

### Auf ein Sourcing-Event antworten: Formulare

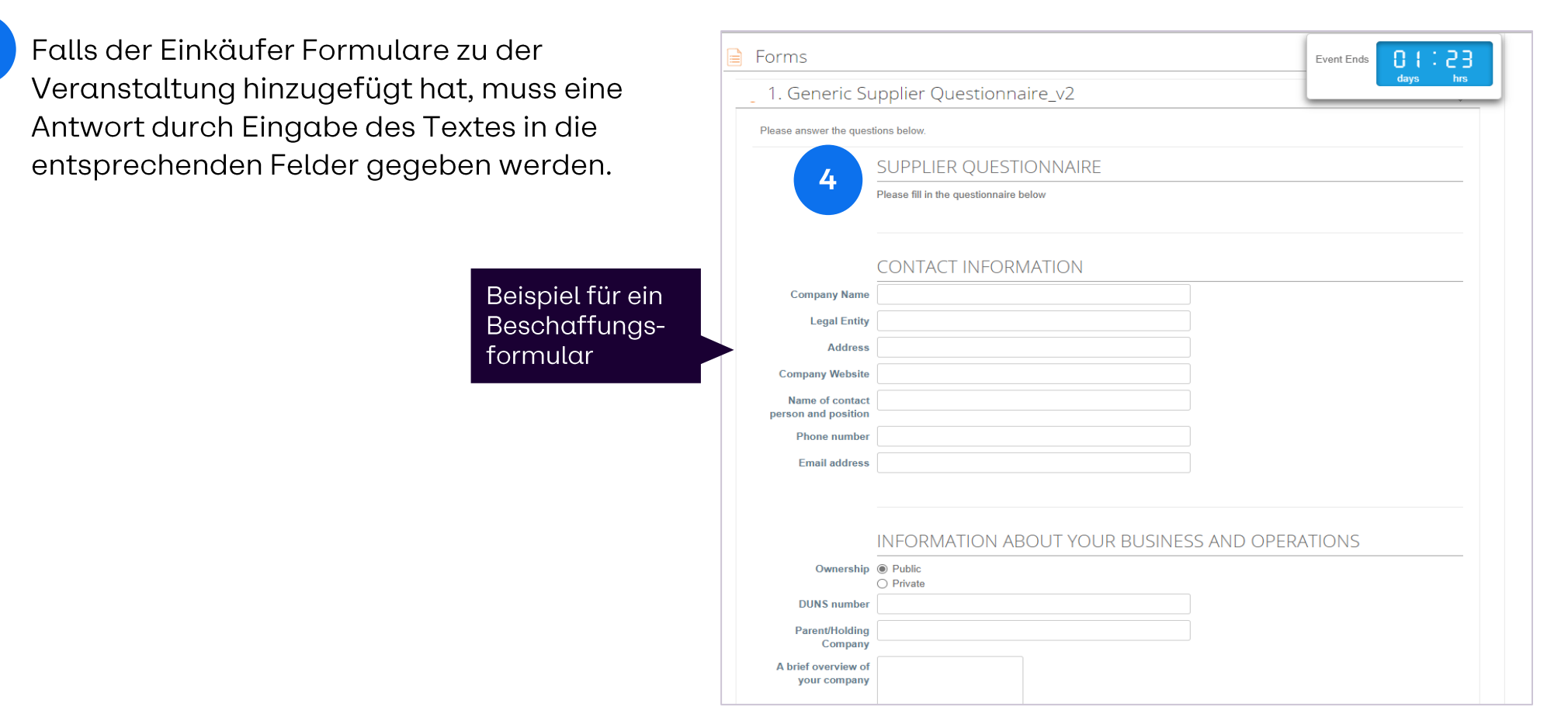

### Auf ein Sourcing-Event antworten: Artikel und Dienstleistungen

Artikelspezifikation

Artikelspezifikation

Spezifizierung Ihres Gebots

Spezifizierung Ihres Gebots

In diesem Abschnitt werden Sie Ihr Angebot spezifizieren und bepreisen. Sie müssen auf jedes Element klicken, um alle Gebotsfelder sehen zu können.

Die Felder, die der Käufer als Pflichtfelder festgelegt hat, sind mit einem roten Sternchen gekennzeichnet (\*).

#### Meine Kapazität

- Ein bearbeitbares Feld, das anfänglich mit der vom ▪▪ × Käufer angeforderten Menge voreingestellt ist.
- Die Menge sollte nicht größer als die erwartete  $\blacksquare$ Menge sein.

Stellen Sie sicher, dass Sie alle Pflichtfelder ausfüllen. Andernfalls erhalten Sie bei der Übermittlung eine Fehlermeldung und Ihre Antwort wird nicht an den Käufer gesendet.

Anmerkung: Bitte geben Sie so oft wie möglich detaillierte Produktbeschreibungen und zugehörige Informationen an.

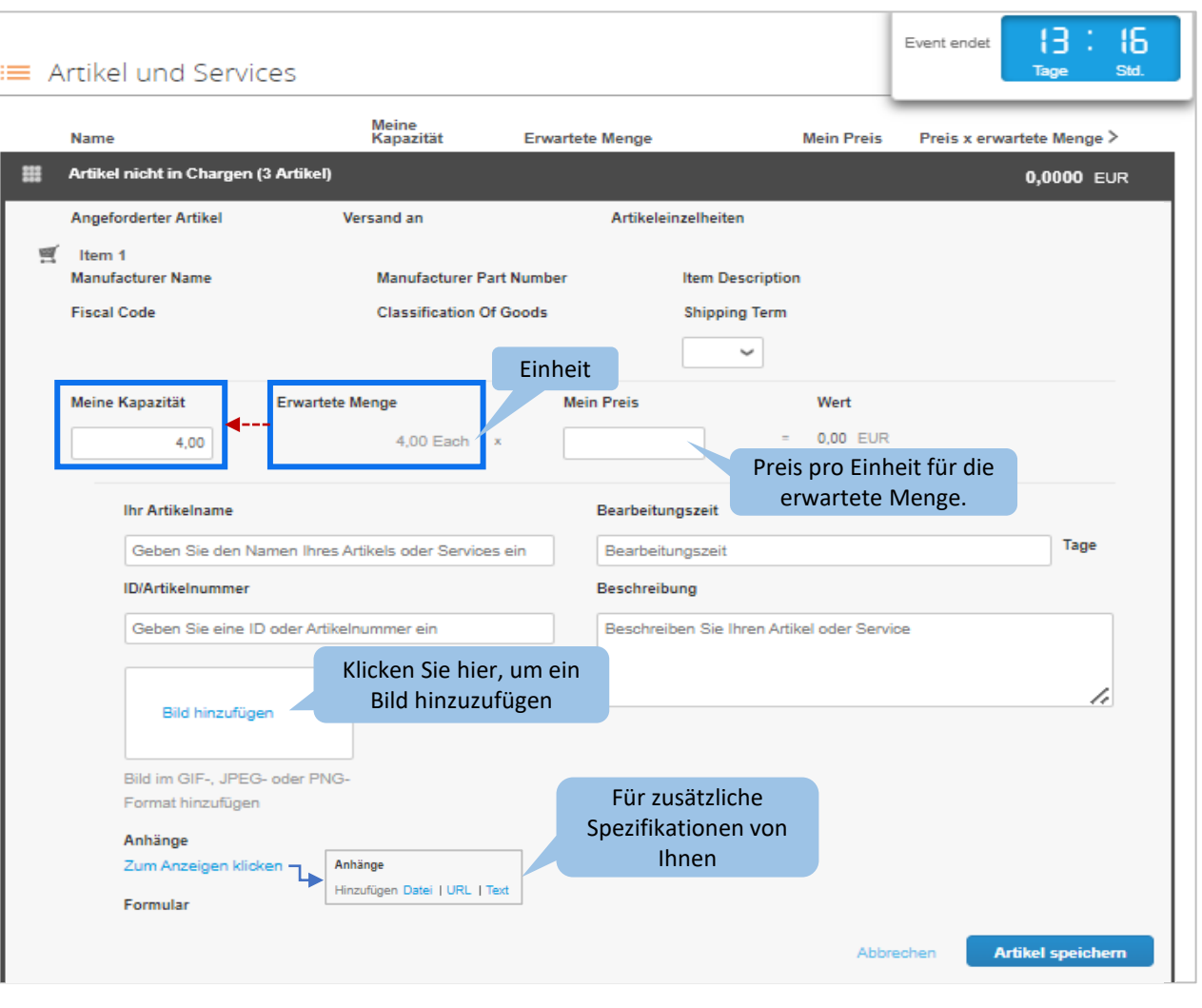

### Auf ein Sourcing-Event antworten: Gebot für volle Kapazität

Das Gebot für volle Kapazität zeigt an, dass Sie die erwartete Menge an Brenntag liefern können.

#### Ich kann diesen Artikel liefern und möchte mitbieten. Wie geht das?

- Wenn Sie die volle Kapazität für Brenntag  $\mathcal{L}_{\rm{max}}$ bereitstellen können, müssen Sie die Menge in My Capacity nicht ändern, da es aus der erwarteten Menge voreingestellt ist.
- Geben Sie Ihren Preis pro Einheit (UoM) unter  $\blacksquare$ My Price an.
- Als Nächstes müssen alle verbleibenden Felder ausgefüllt werden.
- Wenn Sie fertig sind, klicken Sie bitte auf  $\mathcal{L}_{\mathcal{A}}$ Saveltem um den Artikel zu speichern.

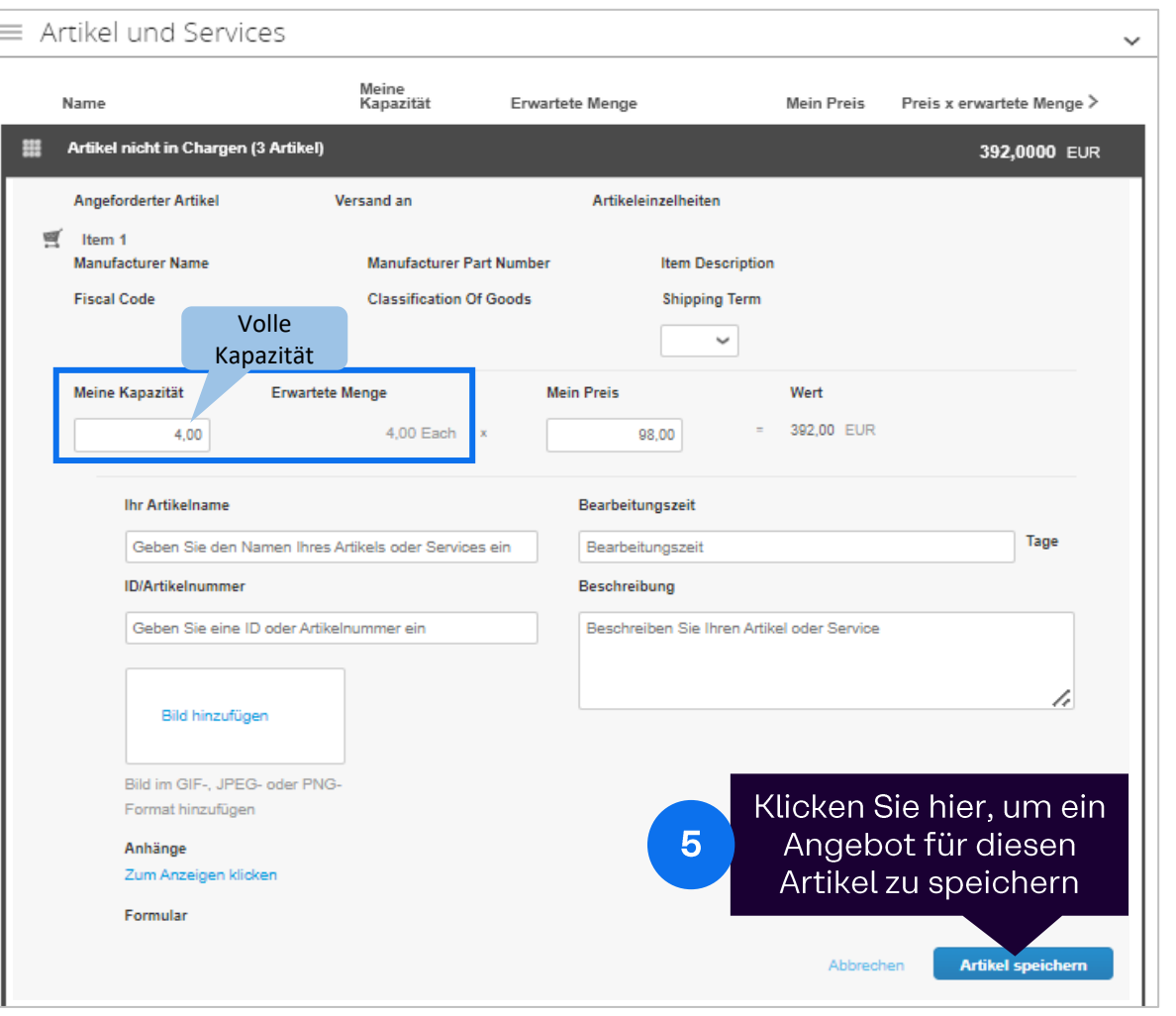

### Auf ein Sourcing-Event antworten: Teilgebot

Teilgebot zeigt an, dass Sie weniger als die erforderliche Menge des Artikels oder der Dienstleistungen bereitstellen können, die Brenntag beschaffen möchte.

Ich möchte ein Gebot für diesen bestimmten Artikel abgeben. Allerdings kann ich nur den Teilbedarf liefern. Wie geht das?

- Bitte geben Sie die Menge unter My Capacity  $\mathcal{L}_{\mathcal{A}}$ an, die Sie liefern können.
- Geben Sie Ihren Preis pro Einheit (UoM) unter  $\mathbf{r}$ My Price an.
- Als Nächstes müssen alle verbleibenden Felder ausgefüllt werden.
- Wenn Sie fertig sind, klicken Sie bitte auf  $\blacksquare$ Saveltem um den Artikel zu speichern.

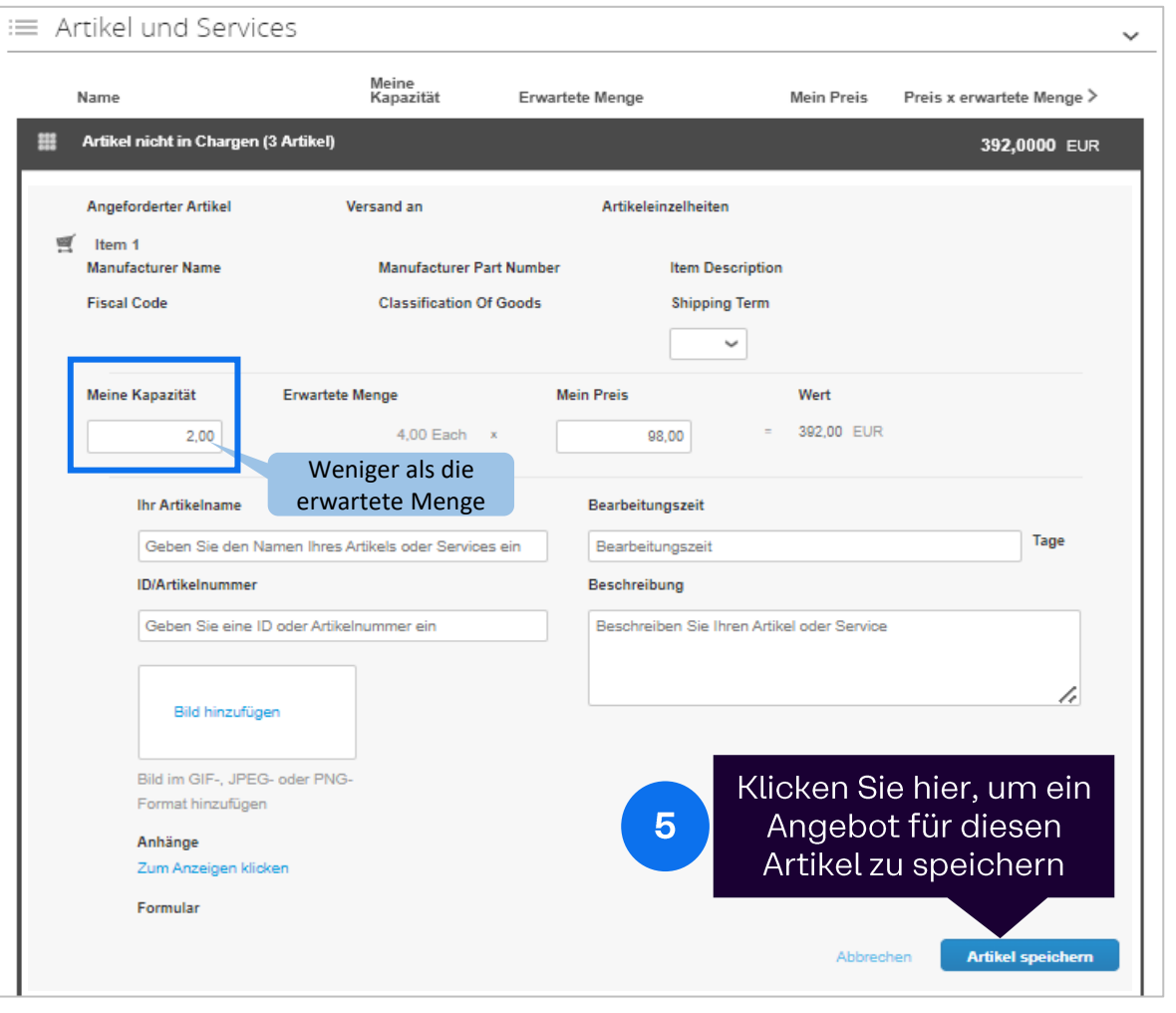

### Auf ein Sourcing-Event antworten: Kein Gebot

Kein Gebot ergibt sich, in dem Sie kein Angebot abgeben, weil Sie den Artikel oder die Dienstleistungen, die Brenntag beschaffen möchte, nicht liefern können.

Ich kann diesen Artikel nicht liefern. Daher möchte ich kein Gebot für diesen Artikel oder diese Dienstleistung abgeben. Wie geht das?

- Sie setzen die Menge auf Null (0) bei My  $\mathcal{L}_{\mathcal{A}}$ Capacity, um anzugeben, dass Sie nicht auf diesen Artikel bieten möchten.
- Sie können My Price und alle anderen  $\blacksquare$ Felder überspringen, da Sie kein Gebot für diesen Artikel abgeben.
- Wenn Sie fertig sind, klicken Sie bitte auf  $\mathcal{L}_{\mathcal{A}}$ Saveltem um den Artikel zu speichern.

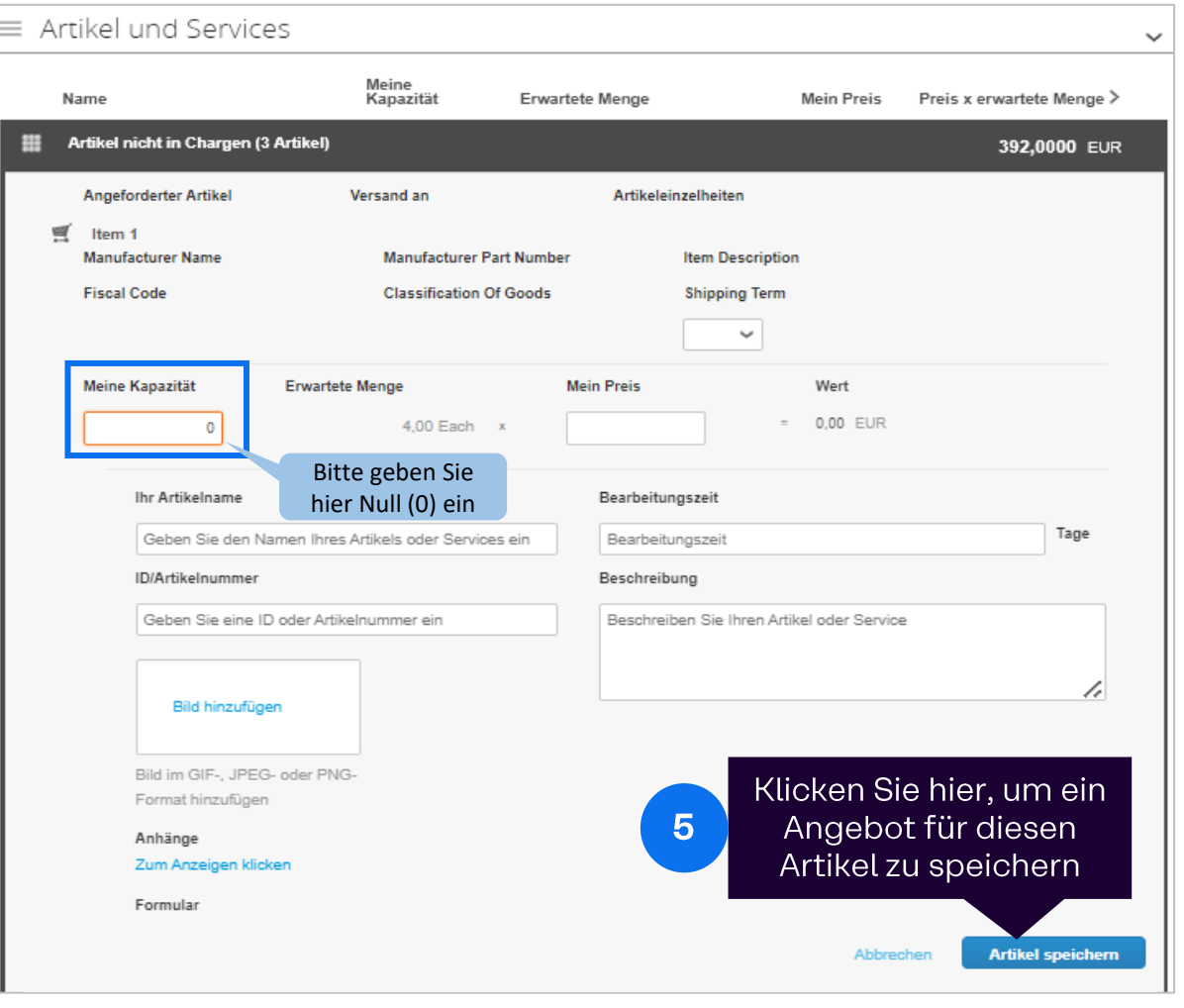

### Auf ein Sourcing-Event antworten

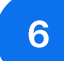

Klicken Sie auf die Schaltfläche "Antwort an Einkäufer übermitteln", um Ihre Angebote an BRENNTAG zu senden

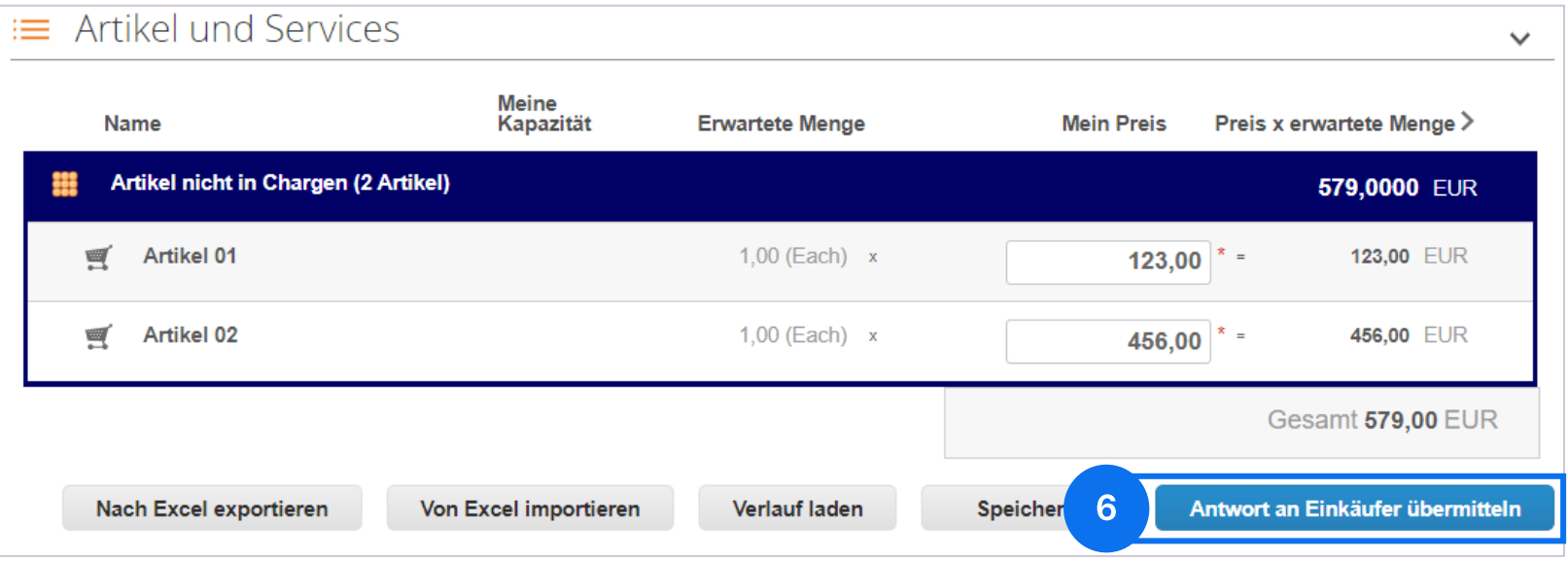

### **Auf ein Sourcing-Event antworten**

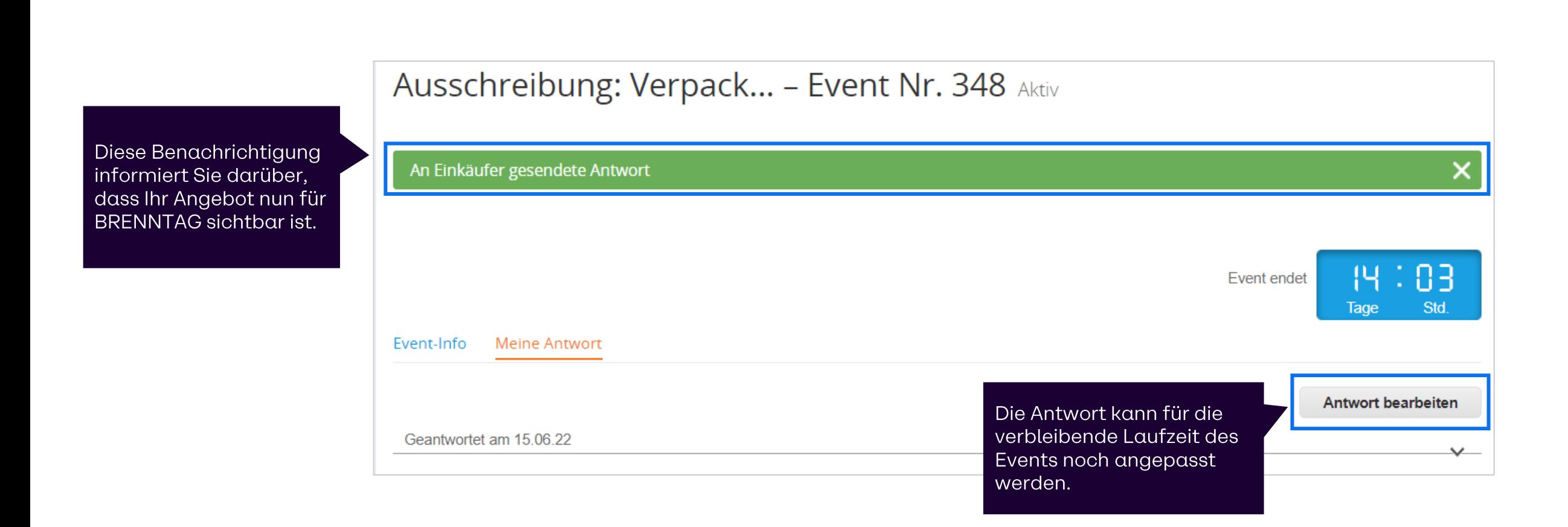

#### **Pausieren von Events**

#### **BRENNTAG kann laufende Sourcing Events pausieren. Wenn ein Event pausiert ist...**

#### können Lieferanten weiterhin:

- in Coupa einloggen  $\checkmark$
- BRENNTAG's Geschäftsbedingungen  $\checkmark$ akzeptieren
- Anhänge hinzufügen  $\checkmark$
- Fragebögen beantworten  $\checkmark$
- Angebote eingeben  $\checkmark$
- $\checkmark$ Antwort speichern (aber nicht die Antworten an BRENNTAG übermitteln)

können Lieferanten nicht:

 $\times$  ihre Antworten an BRENNTAG übermitteln

# 04 Antworten via Excel einreichen

### **Export von Einzelpositionen in Excel**

Klicken Sie im Meine Antworten Tab auf "Nach Excel exportieren".

Dadurch werden alle Artikel und Lose automatisch in ein standardisiertes Excel-Blatt exportiert, so dass Sie die Werte offline ausfüllen können.

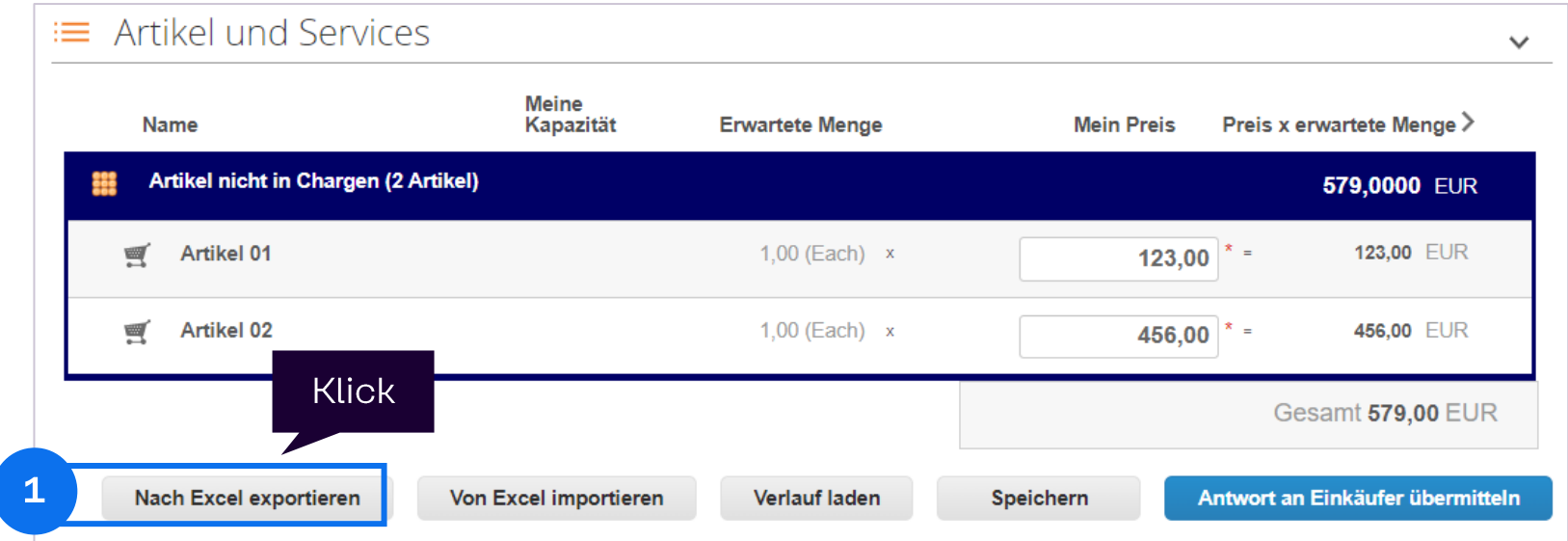

Hinweis: Dies wird von BRENNTAG empfohlen, damit Sie Artikelpreise und Formularfragen für große Events einfach in einem Schritt erfassen können

#### Angebote in Excel ausfüllen

 $\overline{2}$ 

Füllen Sie die Artikelpreise und die Fragebögen/ Formulare in der heruntergeladenen Exceldatei aus.

Sie können alle weißen Zellen bearbeiten. Achten Sie auf die Dezimalregeln auf Ihrem lokalen Laptop und in Coupa.

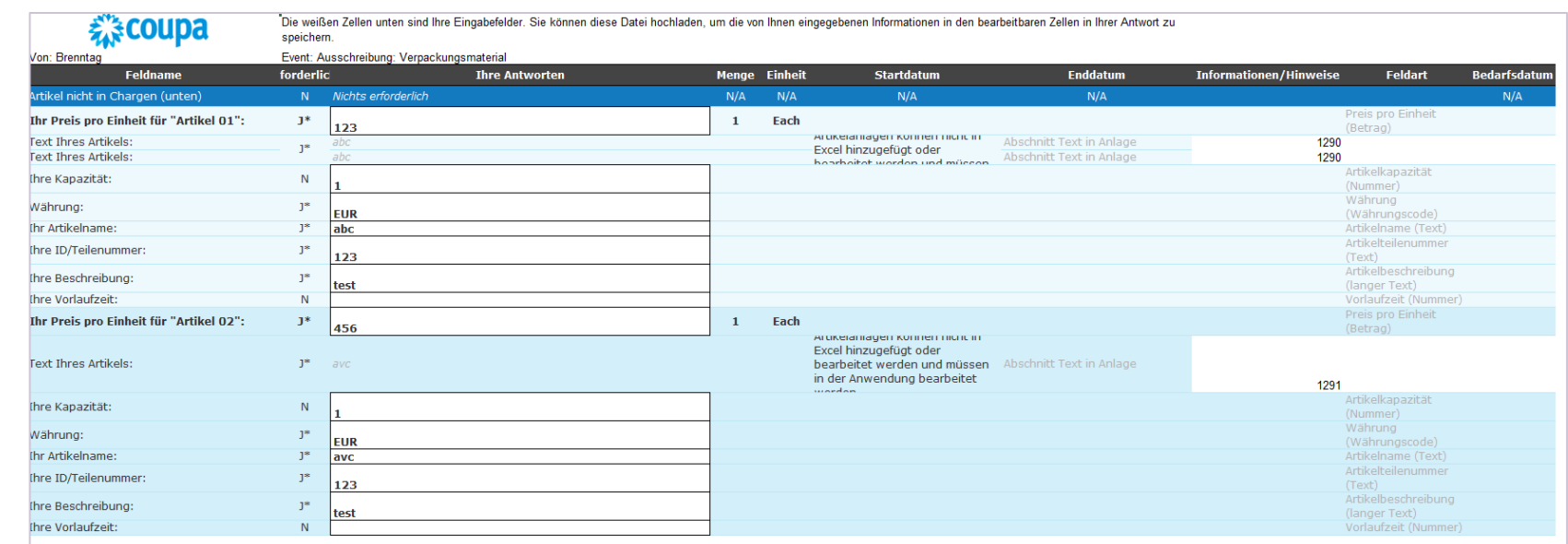

### Was beim Arbeiten in Excel zu berücksichtigen ist

Bitte beachten Sie, dass Sie in der heruntergeladenen Excel-Tabelle nicht

- 1. den Dateinamen vor dem Upload ändern
- weitere Spalten hinzufügen können  $2.$
- 3. die Reihenfolge der Spalten ändern
- die Zeilen ändern 4.
- die Reihenfolge der Zeilen ändern 5.

Andernfalls kann es zu Problemen beim erneuten Hochladen der Datei in Coupa kommen.

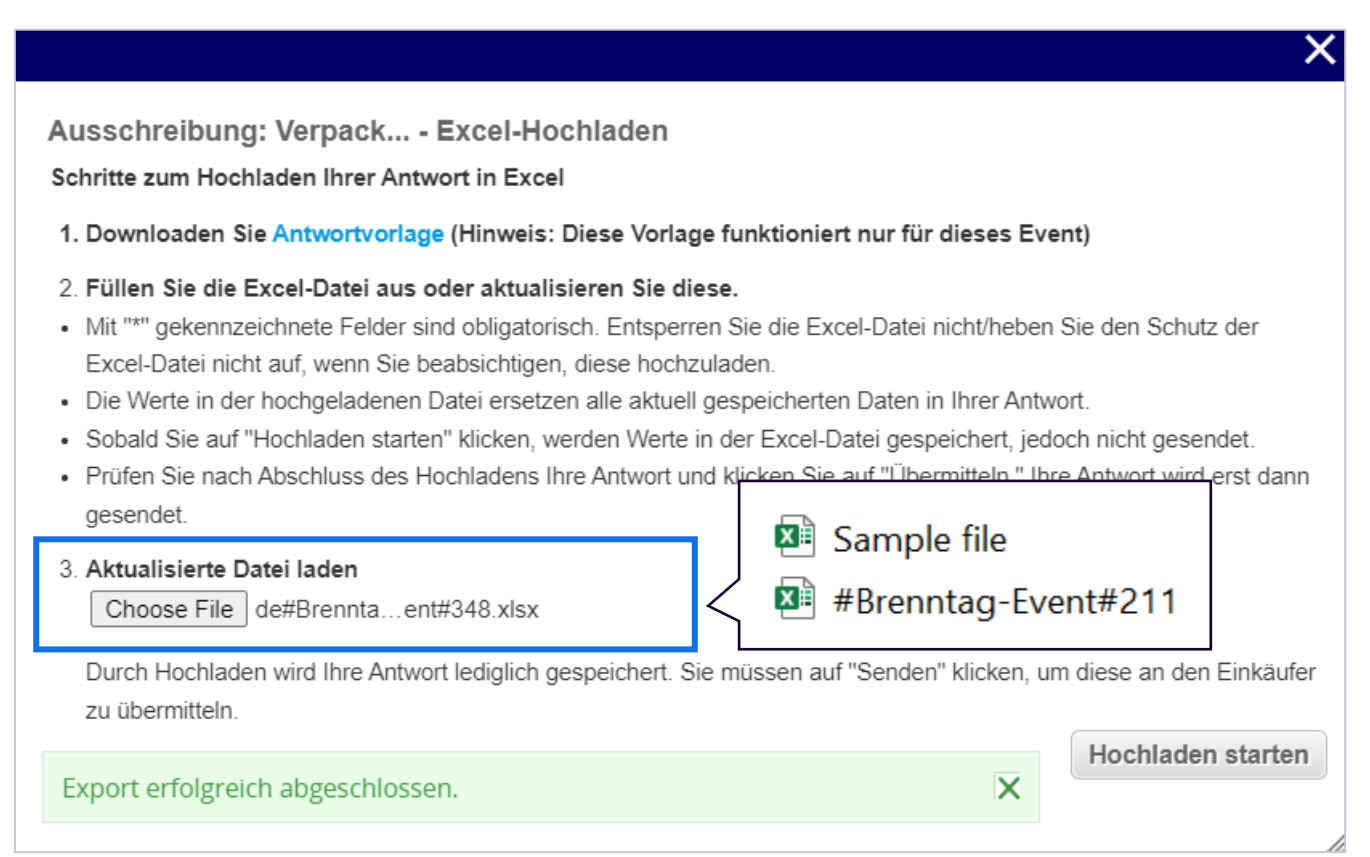

#### Angebote aus Excel in Coupa importieren (1/2)

Nachdem Sie die Excel-Datei lokal gespeichert haben, klicken Sie auf "Von Excel importieren".

Dadurch wird Ihre Antwort in Coupa hochgeladen.

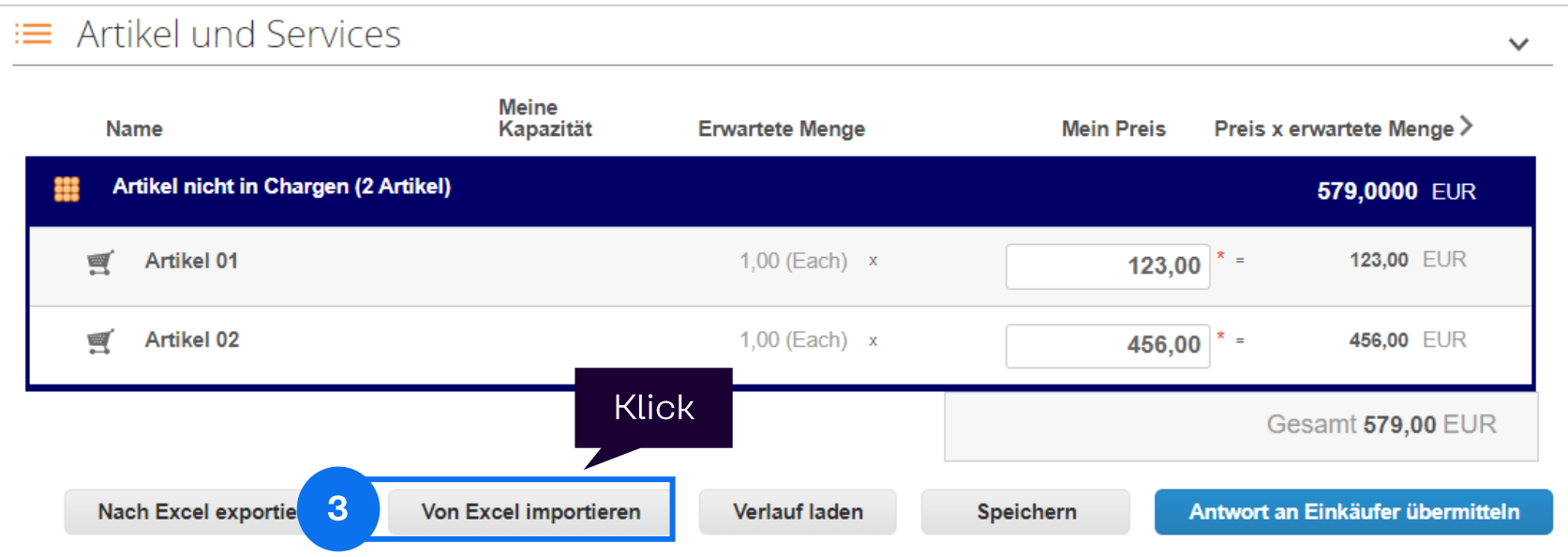

 $\mathbf{3}$ 

#### **Angebote aus Excel in Coupa importieren (2/2)**

Klicken Sie auf "Choose File" und wählen Sie die für dieses Event heruntergeladene Excel-Datei aus.

Klicken Sie dann auf die Schaltfläche "Hochladen starten", um den Upload-Prozess zu starten.

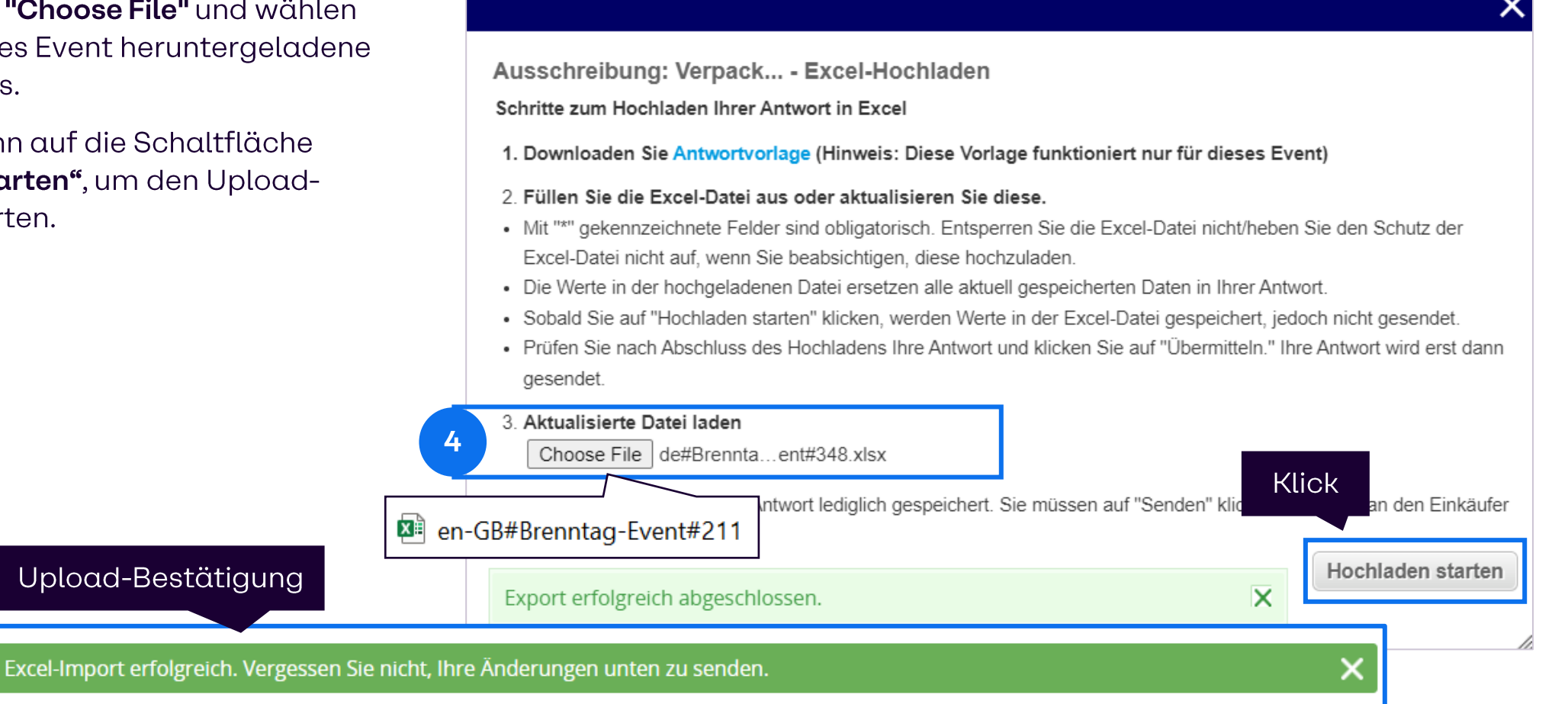

#### **Antwort bearbeiten und Verlauf laden**

#### **Hinweis:**

Sie können Gebote aktualisieren, bis das Ereignis endet.

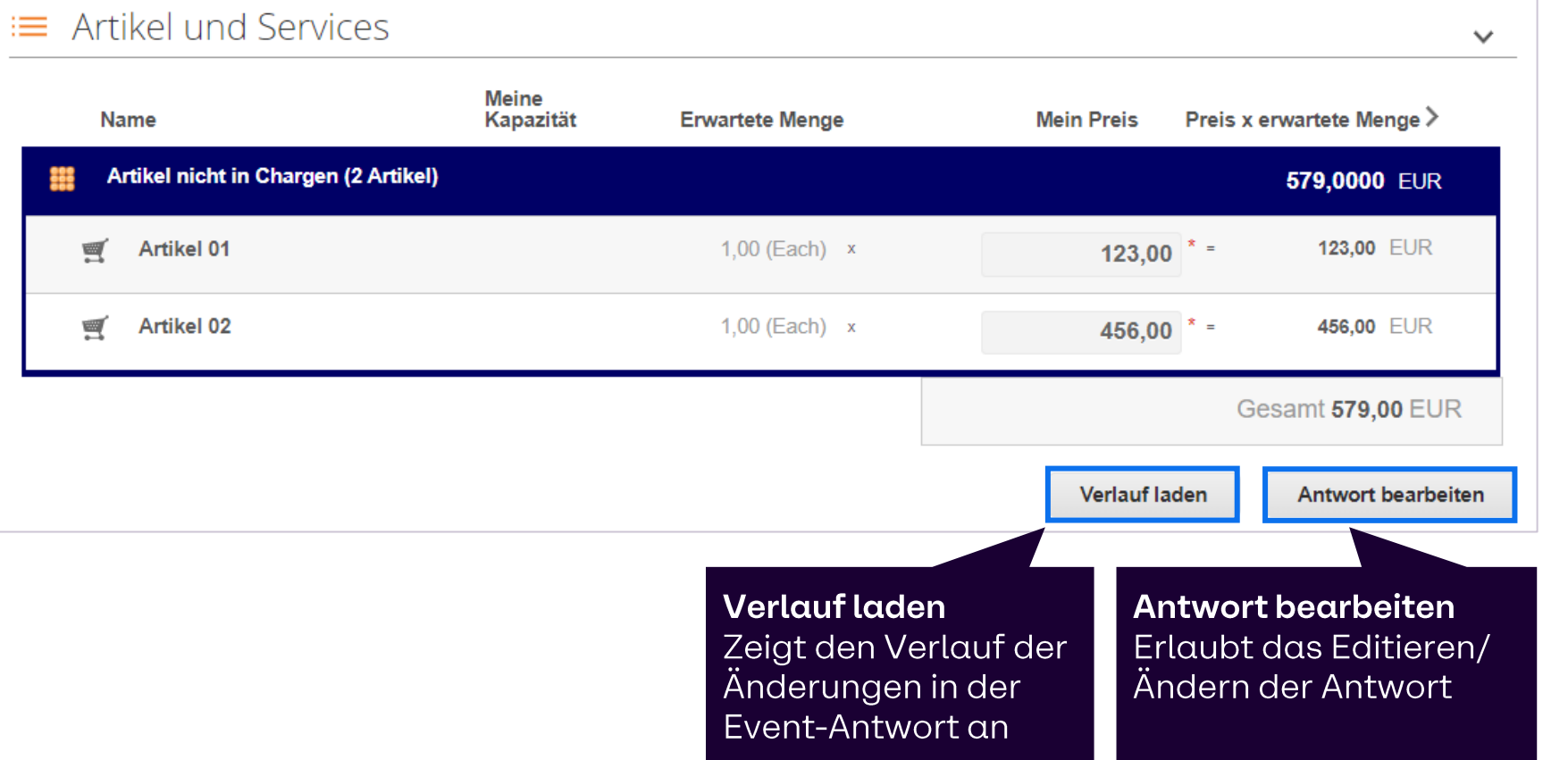

#### Zu einem Sourcing-Event eine Frage stellen

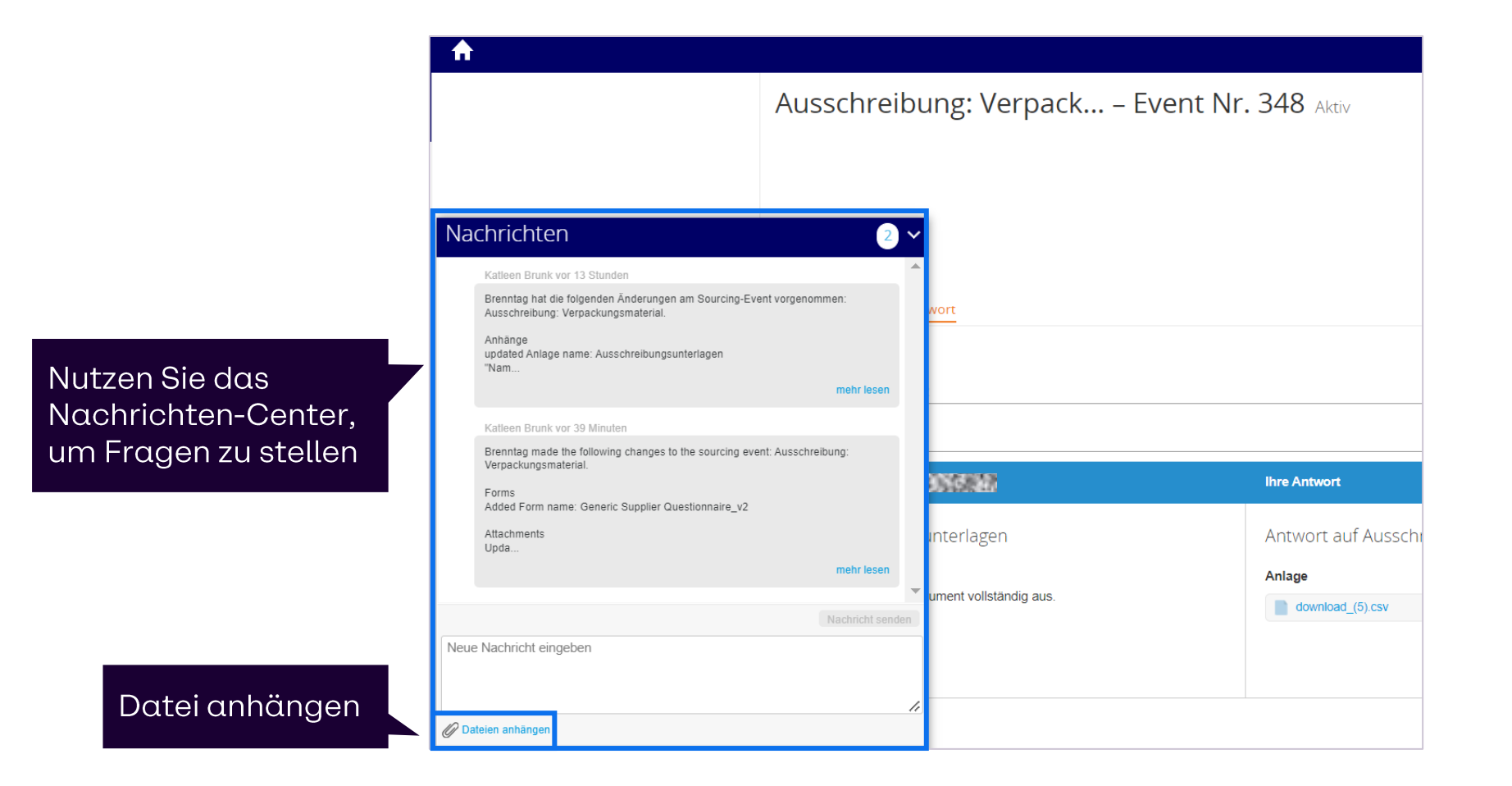

## Auf Auktionen antworten

### eAuktion-Typen in Coupa

#### Englische Rückwärtsauktion

- · Eine englische Rückwärtsauktion ist durch die direkte Rückmeldung auf ein abgegebenes Angebot gekennzeichnet.
- Ihr Rang wird in Coupa dynamisch angezeigt.
- Das beste (niedrigste) Angebot am Ende der Veranstaltung ist dasjenige, das den Zuschlag erhält.
- Basierend auf dem Angebotsstatus kann die Angebotszeit verlängert werden.

#### Niederländische Rückwärtsauktion

- Eine niederländische Rückwärtsauktion ist eine Art Auktion, bei der sich der Preis mit der Zeit um einen bestimmten Betrag oder Prozentsatz ändert.
- Der Preis beginnt niedrig und wird im Laufe der Zeit schrittweise erhöht.
- Der erste Teilnehmer, der den aufgerufenen Preis akzeptiert, erhält den Zuschlag für den Artikel.

#### Japanische Rückwärtsauktion

- Eine japanische Auktion ist eine Art von Uhrenauktion, bei der der Preis im Laufe der Zeit sinkt.
- Der Preis beginnt höher und wird im Laufe der Zeit schrittweise gesenkt.
- Jeder Teilnehmer muss bei jedem Schritt die Gesamtkosten akzeptieren. Ist dies nicht der Fall, ist die Veranstaltung für ihn beendet. Die Preise werden so lange gesenkt, bis nur noch ein aktiver Teilnehmer übrig ist oder bis die Auktion nach einer bestimmten Anzahl von Schritten endet.

### **Auf ein Sourcing-Event antworten (Auktionen)**

Bevor die Angebotsphase einer Auktion startet, können Sie bereits ein Angebot an BRENNTAG senden. Zu diesem Zeitpunkt wird kein Ranking angezeigt und auch andere auktionsbezogene Funktionen sind nicht verfügbar...

Bei englischen Auktionen sehen die Lieferanten während der Gebotsabgabe ihre Ränge, wenn sie vor der Gebotsabgabe eine Antwort abgegeben haben. Andernfalls sehen sie ihre Ränge, sobald sie eine neue Gebotsantwort an BRENNTAG übermitteln.

Während der Ausschreibung können Sie die Antworten aktualisieren und erneut bei BRENNTAG einreichen.

Bei holländischen Auktionen gibt es nur die Möglichkeit, den aktuellen Preis zu akzeptieren, was zu einem direkten Ende der Auktion führt (da es nur einen Gewinner geben kann).

Bei japanischen Auktionen sehen Sie auch den aktuellen Preis bzw. die aktuellen Schritte und können ihn entweder akzeptieren oder davon absehen (was bedeutet, dass Sie für die Auktion nicht mehr berücksichtigt werden).

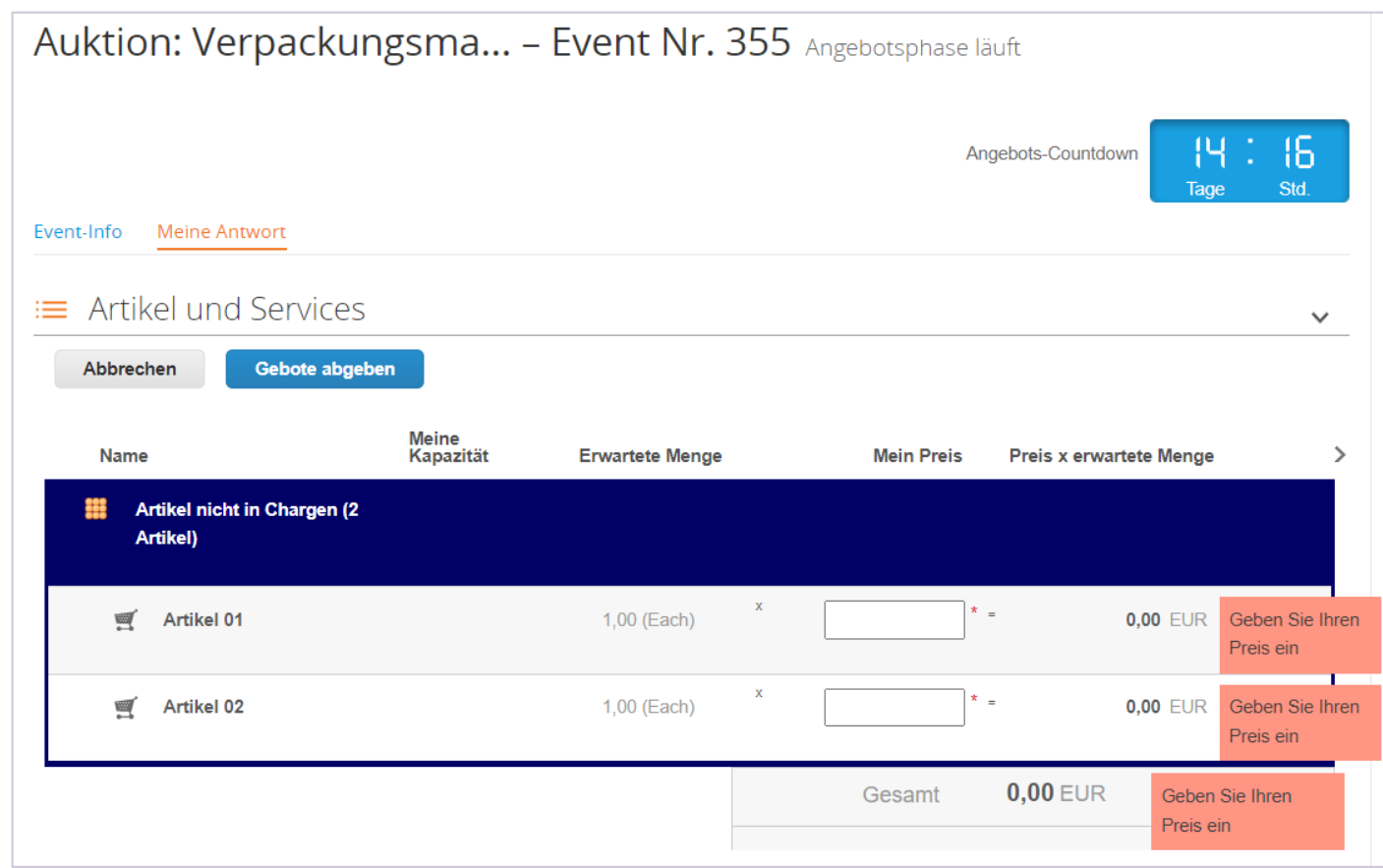

#### Entfernen von Geboten im Namen des Lieferanten (Rückwärtsauktion)

Wenn Lieferanten versehentlich ein falsches Angebot abgegeben haben, können sie eine Nachricht an den BRENNTAG-Einkäufer senden, um das Angebot zu löschen.

Der BRENNTAG-Einkäufer kann das letzte Angebot im Namen des Lieferanten löschen.

Die Löschung des Angebots wird im Ereignisprotokoll auf beiden Seiten vermerkt.

# Thank you!

35